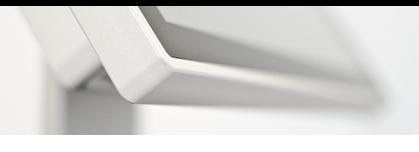

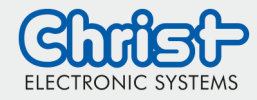

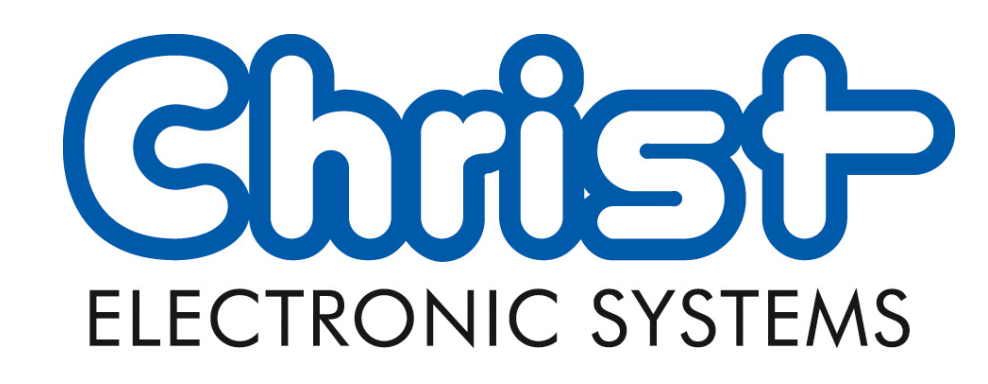

# WebConfig

Version 3.1

# <span id="page-0-0"></span>Content

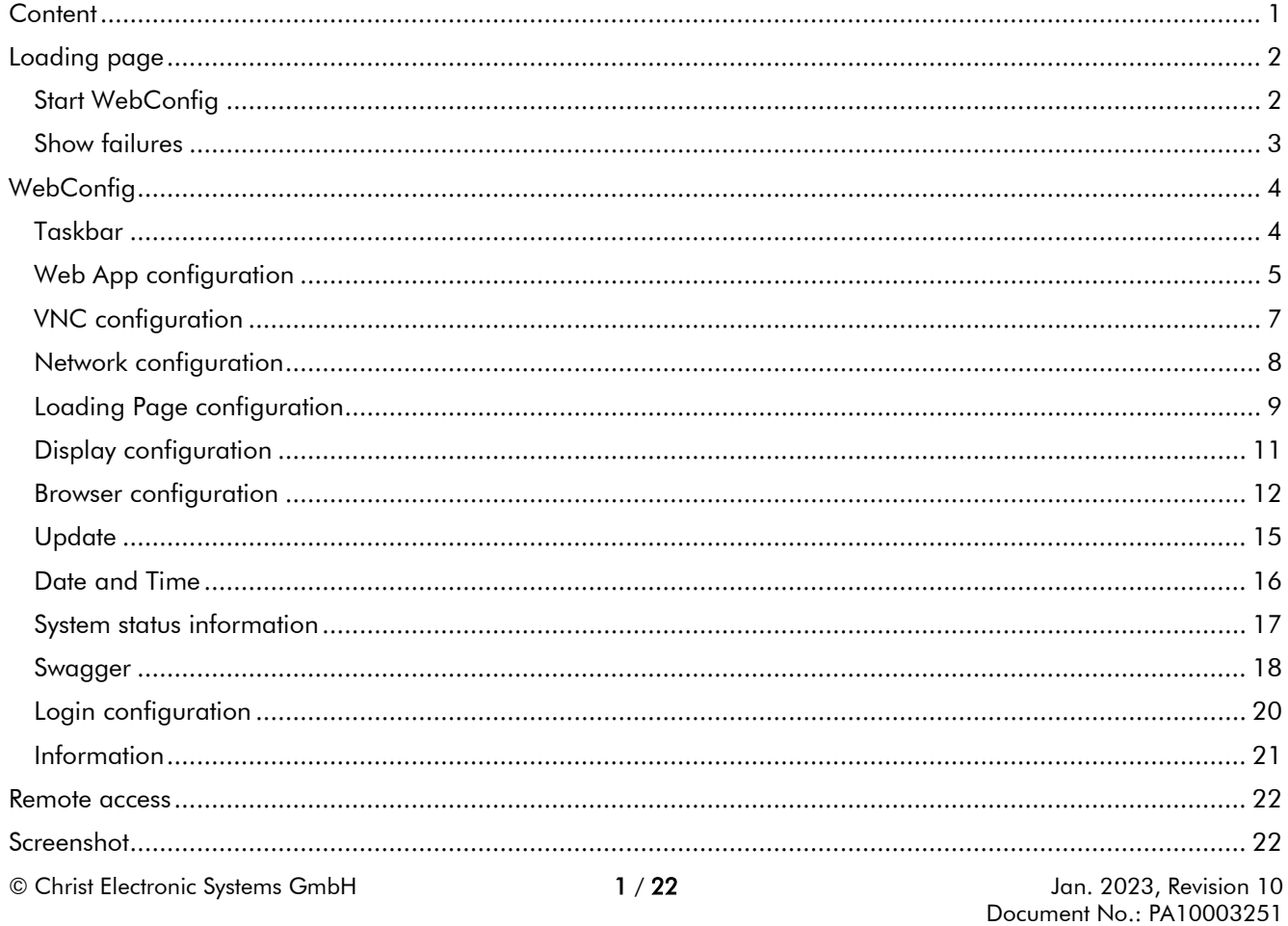

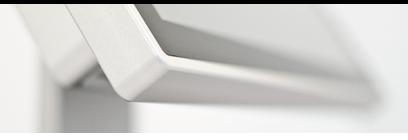

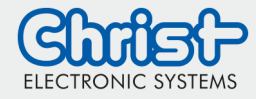

<span id="page-1-0"></span>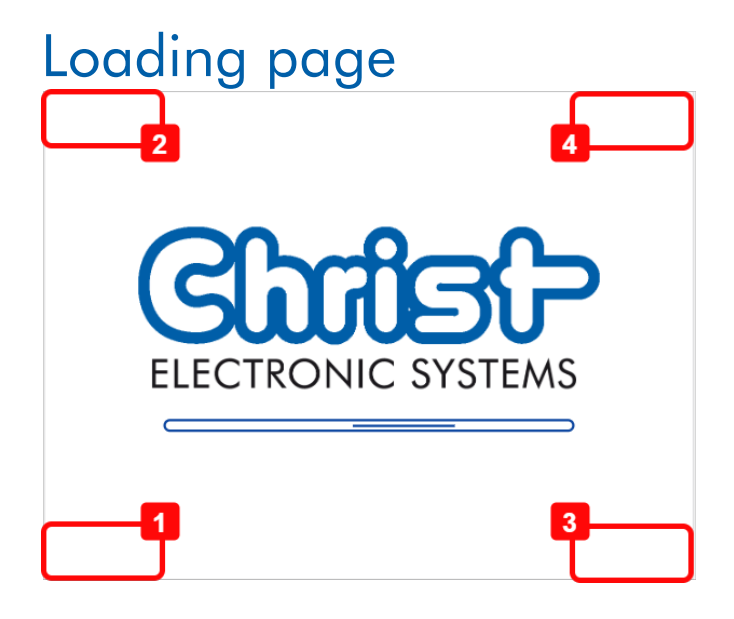

### <span id="page-1-1"></span>Start WebConfig

To start the WebConfig click the left bottom corner (1)

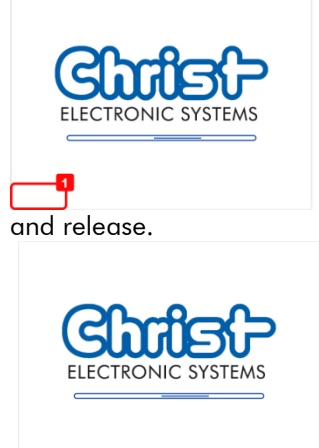

After this click the left top corner (2)

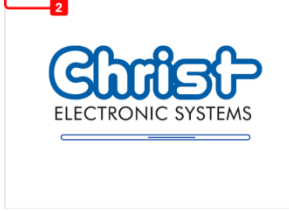

and release.

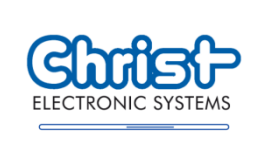

Tab the two buttons in an interval of 1.5 seconds one after another.

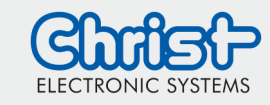

### <span id="page-2-0"></span>Show failures

To show the failures occuring while loading the website click the right bottom corner (3)

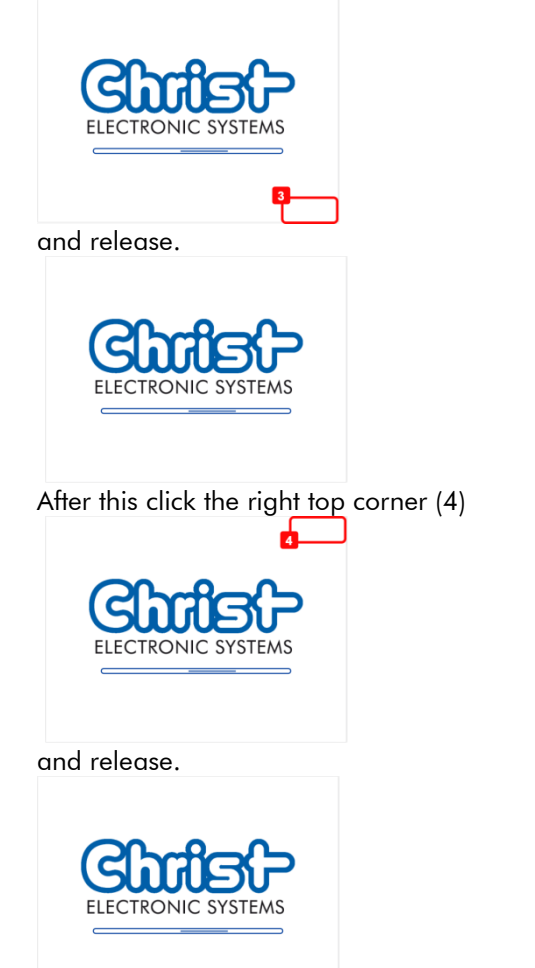

Tab the two buttons in an interval of 1.5 seconds one after another.

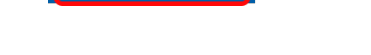

2. Password: The standard password is: christ

4. Login: To login to the WebConfig click the login button

8. Language: Change language. (Available: German, English)

3. Show password: To show the password in plain text click on this icon

9. Keyboard: The standard on screen keyboard will be enabled by this option

- 1. Web App configuration
- 2. VNC configuration
- 3. Network configuration
- 4. Loading Page configuration
- 5. Display configuration
- 6. Browser configuration
- 7. Update
- 8. Date and Time configuration
- 9. System status
- 10. Swagger
- 11. Login configuration
- 12. Information
- 13. Logout from the WebConfig
- 14. Reboot the system
- 15. Shutdown the system

Informatio

<span id="page-3-0"></span>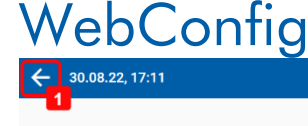

1. Return

5. Menu 6. Reboot 7. Shutdown

<span id="page-3-1"></span>Taskbar

量

 $\mathbf{C}$ 

 $\odot$ 

 $\mathbf{z}$ Logi

 $\odot$ 

**LD** VNC

**®** Networ

**o** Display  $\Box$  Browse **G** Update

 $\equiv 30.08.22, 17:08$ 

Web App

Loading pa

Date and

**B** Swagge

10. Dark mode

**WebConfig** Basic Information

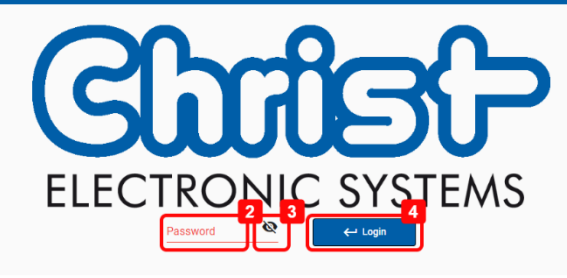

 $f_t$  Re U Shutd Langu  $\checkmark$  $\Box$ Version: V2.0 / 3.0

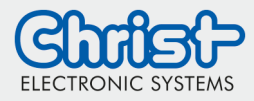

#### <span id="page-4-0"></span>Web App configuration

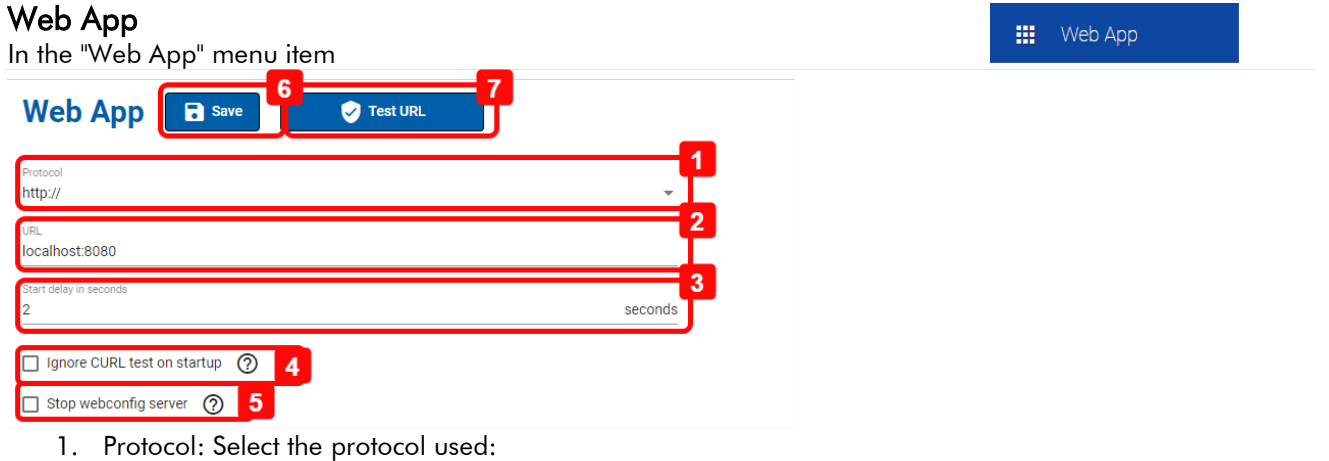

- http://
	- https://
- local (for a locally hosted website. Files must be stored in folder /usr/share/webconfig/local)
- 2. URL: Add the URL where to start
- 3. Start delay: Setting a start delay This is the waiting time until the browser redirects to the URL
- 4. Ignore CURL test on startup: To deactivate the CURL test on starting up of a webpage check this box. Information on this configuration: The reachability of the URL is not checked with CURL at startup. This can speed up the start-up process.
- 5. Stop webconfig server: To terminate the Webconfig server after the successful connection with the WebApp, this option must be enabled. Information on this configuration: Webconfig server will be shut down after entering webapp. You can enter the webconfig only directly after a reboot. This can increase the performance of the Webapp.
- 6. Save
- 7. Test URL Note the entry Test Connection

#### Check connection

In the "Web App" menu item under "Test URL"

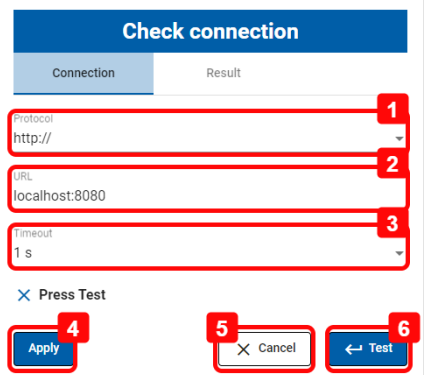

- 1. Protocol: Select the protocol for the connection check
- 2. URL: Enter the URL for the connection check
- 3. Timeout: Select a timeout
- 4. Apply: This will write the entered protocol and URL to the standard settings. To save it finally it is necessary to click on Save in the Web App configuration (Number 6).
- 5. Cancel
- 6. Test: This will thest the connection. The state will be showed in the line above.

**III** Web App

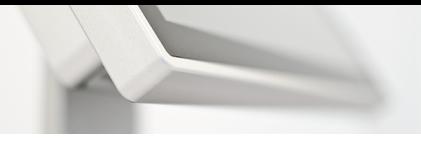

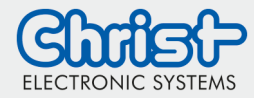

#### Show Result

In the "Web App" menu item under "Test URL"

**III** Web App

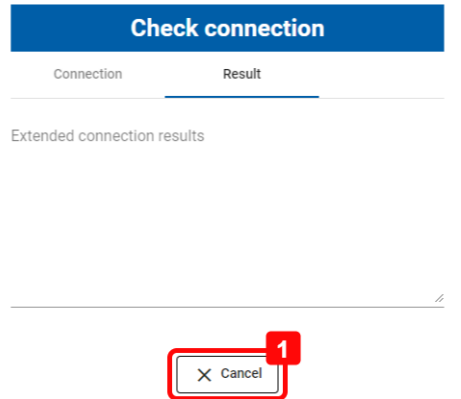

1. Cancel: This will close the result window.

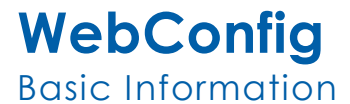

#### <span id="page-6-0"></span>VNC configuration

#### VNC

In the "VNC" menu item

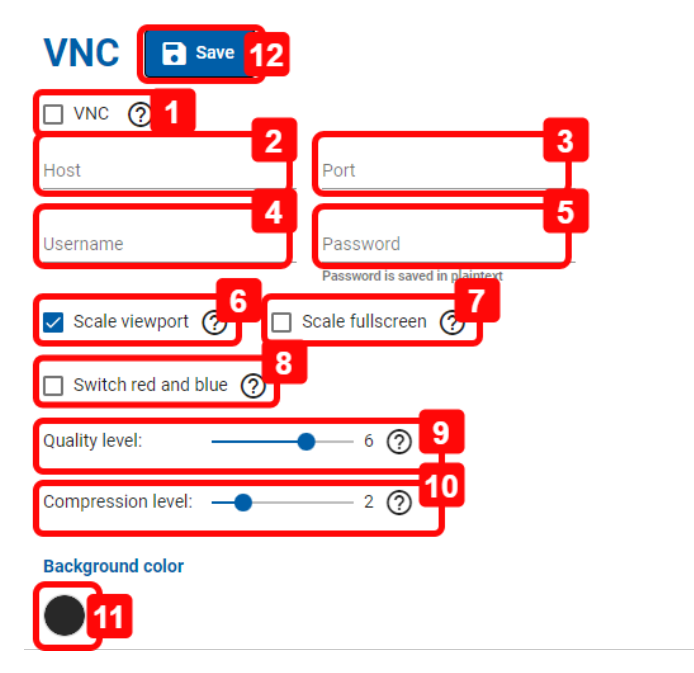

- 1. VNC: To open the VNC connection instead of the Web App after restarting the device, activate this option
- 2. Host: Enter the IP address of the host
- 3. Port: Enter the port of the VNC server
- 4. Username: Enter the username to connect to the VNC server
- 5. Password: Enter the password for the connection to the VNC server
- 6. Scale viewport: If enabled the remote session will be scaled to Viewport
- 7. Scale fullscreen: If enabled the VNC connection display will be scaled to the width of the viewport. Attention: It may lead to distortion of the image.
- 8. Switch red and blue: This option can be set if the colours red and blue are displayed reversed in the VNC display.
- 9. Quality level: This slider changes the quality of the displayed JPEG images. Setting 0 means low quality and setting 9 means high quality.
- 10. Compression level: This slider changes the compression of the VNC display transmission. The setting 0 means no compression. The Level 1 setting means little compression and the Level 9 setting means high compression. High compression is recommended for slow network connections.
- 11. Background color: Change the background color for VNC viewer
- 12. Save

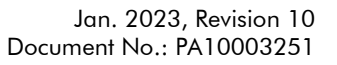

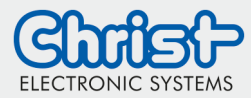

 $\Box$  VNC

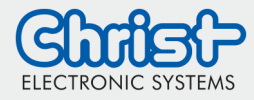

#### <span id="page-7-0"></span>Network configuration

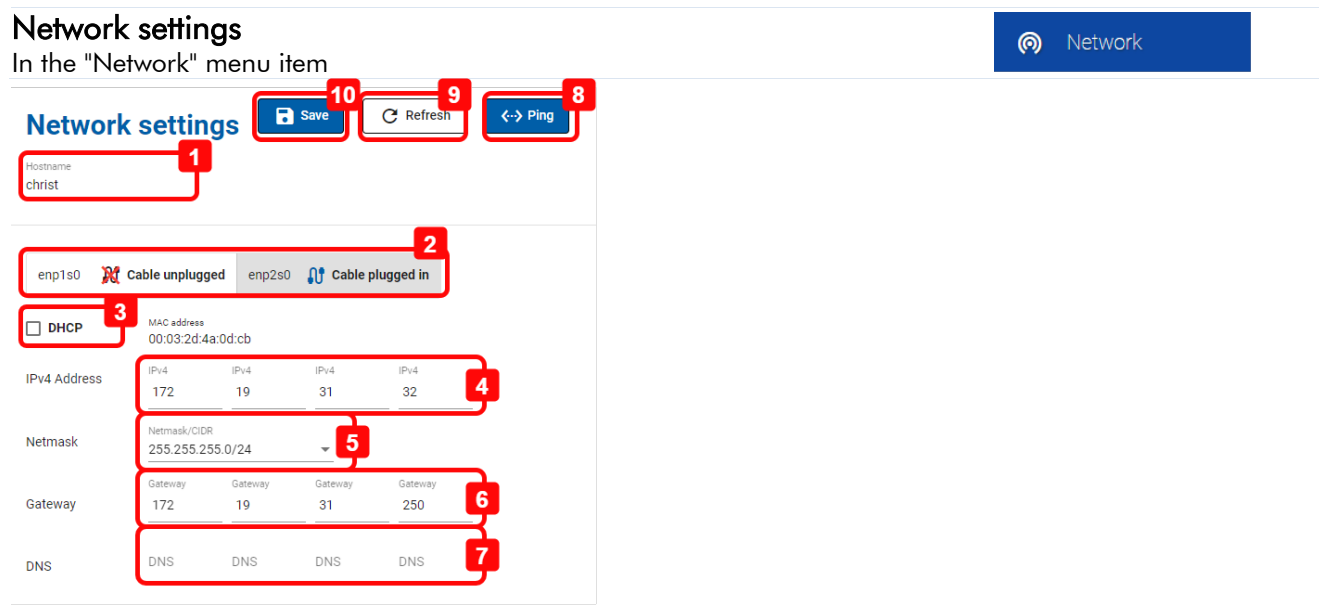

- 1. Hostname: Change the hostname by clicking in the textfield
- 2. Tab Ethernet adapter: To change the ethernet adapter switch here.
- 3. DHCP:
	- If this checkbox is checked, the dynamic network informations are configured. The configurations 4-7 are no more possible to change.
	- If this checkbox is unchecked, the static network informations are configured. The configurations 4-7 are possible.
- 4. IP4 Address
- 5. Netmask
- 6. Gateway
- 7. DNS
- 8. Ping: It is necessary to configure and save the network settings before using the ping function. It is possible to check if the device can ping another device inside the network. Therefore it is necessary to enter the IP of the other device.
- 9. Refresh: This will refresh the network information.
- 10. Save

#### Ping

In the "Network" menu item under "Ping"

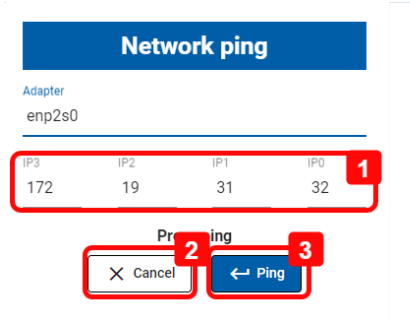

- 1. IP3-IP0: IP address to be pinged
- 2. Cancel
- 3. Ping

Network

ை

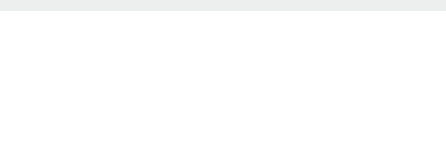

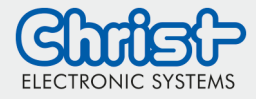

C Loading page

### **WebConfig** Basic Information

#### <span id="page-8-0"></span>Loading Page configuration

#### Loading page

In the "Loading Page" menu item

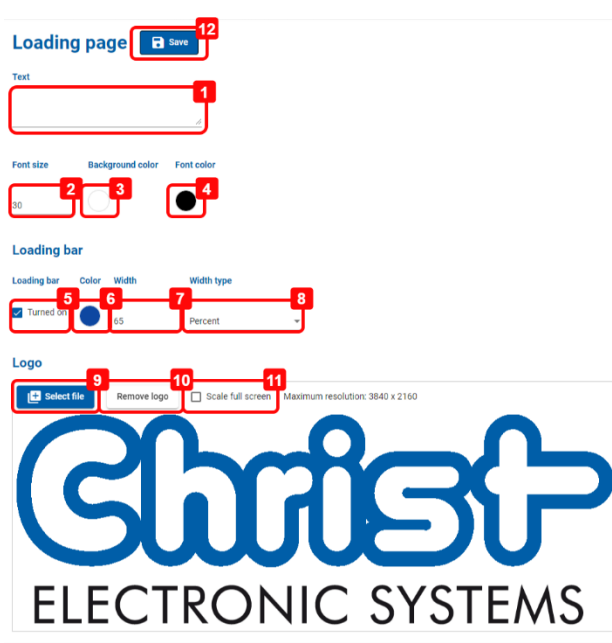

- 1. Text: Change the Starting text
- 2. Font size: Change the Font size
- 3. Background color: Select the Background color
- 4. Font color: Select the Font color
- 5. Turned on: Enables the loading bar
- 6. Loading bar color: Select the Loading bar color
- 7. Loading bar width: Configure the loading bar width
- 8. Loading bar width type: Select the loading bar width type. The options are percent and pixel.
- 9. Select file: This option is only available when entering the WebConfig from an external device for example from a desktop PC. (See chapter -> Remote access) To change the Logo the image has to be selected on the external device. To save the new image it is
- necessary to cut the picture. Refer to the next picture. 10. Remove Logo: This option is only available when entering the WebConfig from an external device. (See chapter -> Remote access) This option will delete the Logo.
- 11. Scale full screen: This option is only available when entering the WebConfig from an external device. (See chapter -> Remote access)This option will scale the picture to full screen at the loading page.
- 12. Save

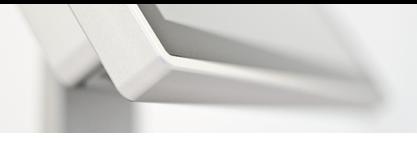

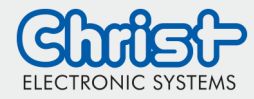

#### Change Logo

In the "Loading Page" menu item under "Logo"

C Loading page

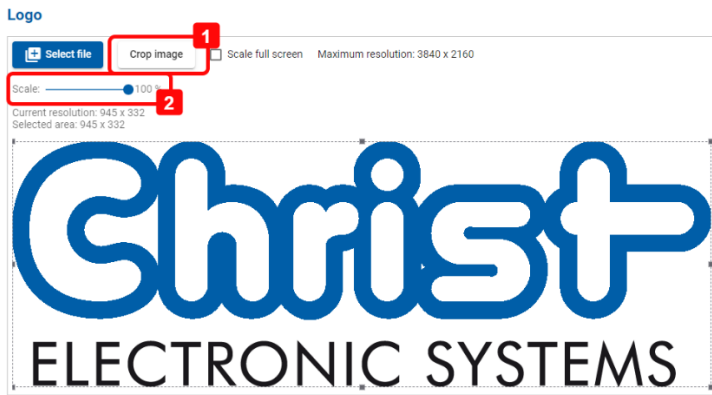

- 1. Crop Image: After selecting a file it is necessary to crop the image before saving the changes.
- 2. Scale: If the selected picuture is to big, it is possible to scale it.

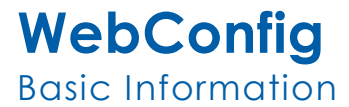

#### <span id="page-10-0"></span>Display configuration

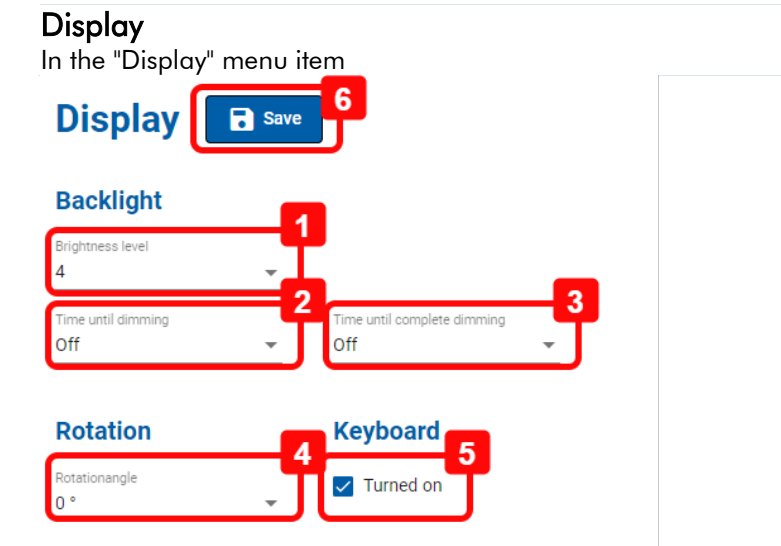

- 1. Backlight level: This will change the brightnesslevel of the device instantly. Possible values are: 1 to 7.
- 2. Time until dimming: To add an energy saving timeout, select a time here. After the time is up, screen saver is activated. To bright up the display it is necessary to click on it.
- 3. Time until complete dimming: To add a blanking time, select a time here. After the time is up, the backlight will be switched off. To bright up the display it is necessary to click on it.
- 4. Rotationangle: To rotate the display select a rotationangle here.
- 5. Turned on: The standard on screen keyboard will be enabled by this option
- 6. Save

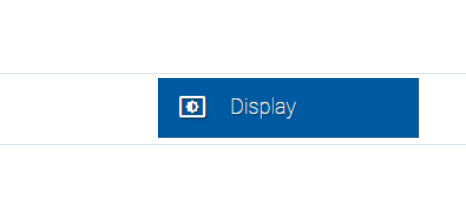

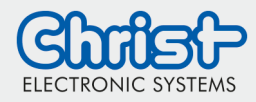

 $\blacksquare$  Browser

 $\blacksquare$  Browser

### **WebConfig** Basic Information

#### <span id="page-11-0"></span>Browser configuration

#### Browser

In the "Browser" menu item

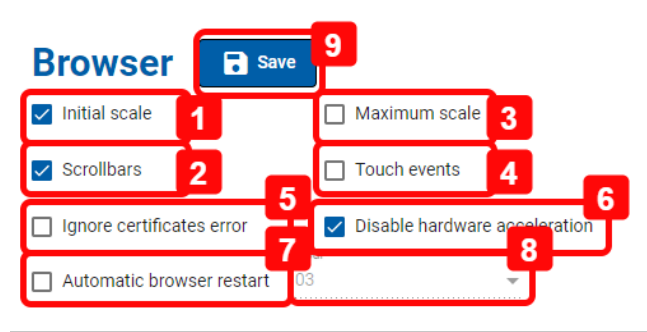

- 1. Initial scale: If the startpage is scaled incorrectly check this box
- 2. Scrollbars: Enables the scrollbars in the browser
- 3. Maximum scale: If the startpage is scaled incorrectly check this box
- 4. Touch events: Enables the touch events
- 5. Ignore certificates error: Just for x86 devices. Enables the option to display the start URL with the https protocol even though there is a certificate error. Warning! By activating this option, you run the risk that a website can cause damage to your system!
- 6. Disable hardware acceleration
- 7. Automatic browser restart: Enables the automatic browser restart at the configured time
- 8. Hour: Configures the time for the browser restart
- 9. Save

#### Manage certificates

In the "Browser" menu item in the "Certificates" subsection

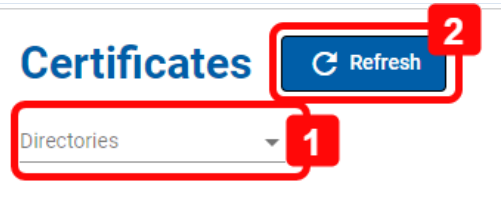

- 1. Directories: Display and manage certificates For further information refere to chapter Managing certificates
- 2. Refresh

#### Show imported certificates

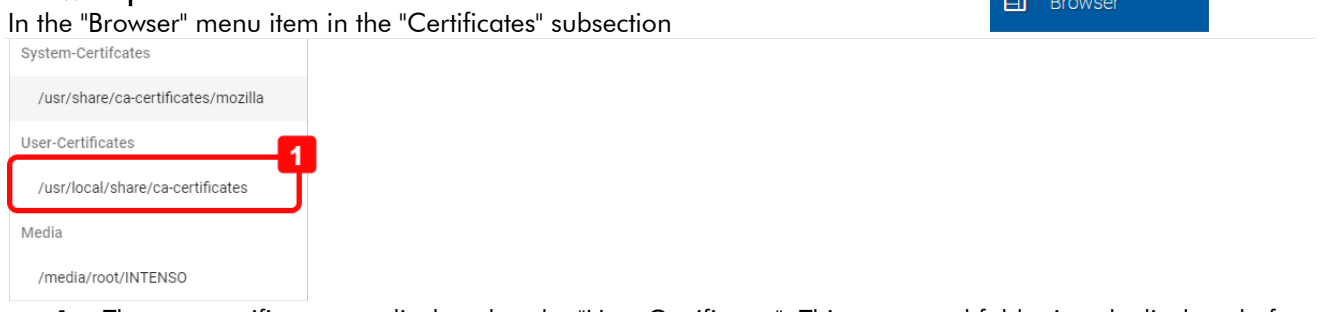

- 1. The user certificates are displayed under "User Certificates". This generated folder is only displayed after the import and a restart of the browser. To display the list with user certificates, directories must be clicked in the Browser menu. This folder is stored on the device and the certificates in this folder are used by the browser. The name of the folder depends on the architecture (ARM or x86).
- © Christ Electronic Systems GmbH 12 / 22 Jan. 2023, Revision 10

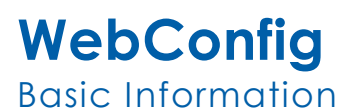

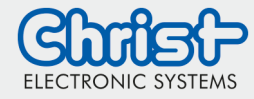

 $\Box$  Browser

#### Import certificates

In the "Browser" menu item in the "Certificates" subsection

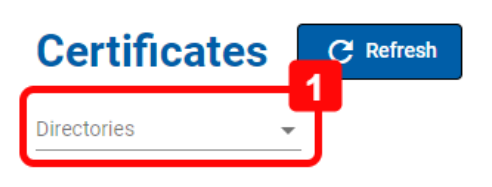

1. Directories: To display all available certificates click on directories

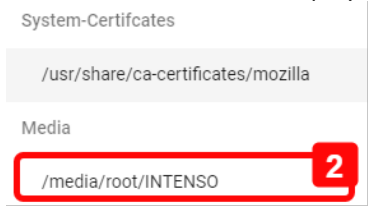

2. Select folder under "Media", which displays the content of the inserted USB stick. It's necessary to input a USB-Stick to the device which contains the certificate in the root folder. If no certificate is shown click on refresh.

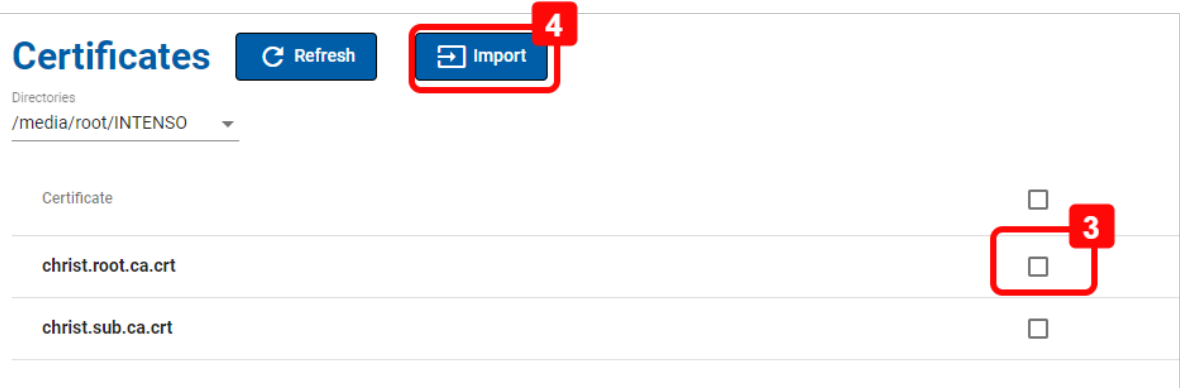

- 3. Select the certificate which should be impored
- 4. Import: The certificate will be imported. In case it's the first import of a user certificate, a new folder on the device will be generated.

After this the browser will restart and the following hints are displayed:

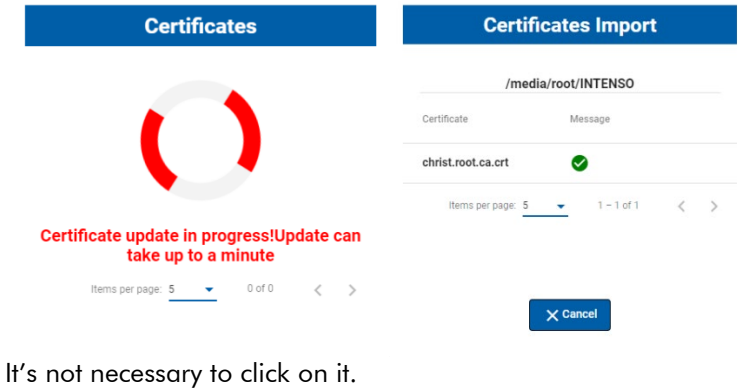

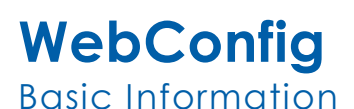

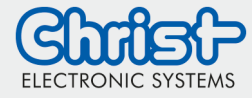

 $\Box$  Browser

#### Delete certificates

In the "Browser" menu item in the "Certificates" subsection

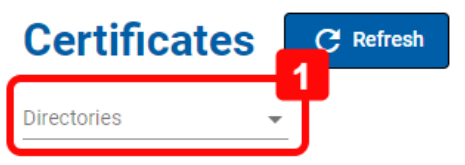

1. Directories: To display all available certificates click on directories

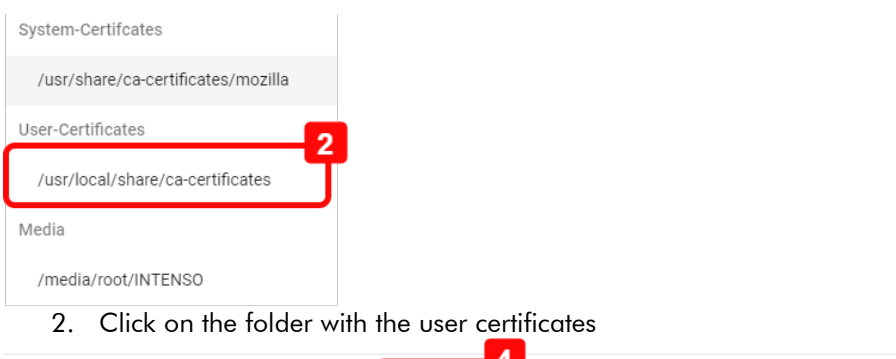

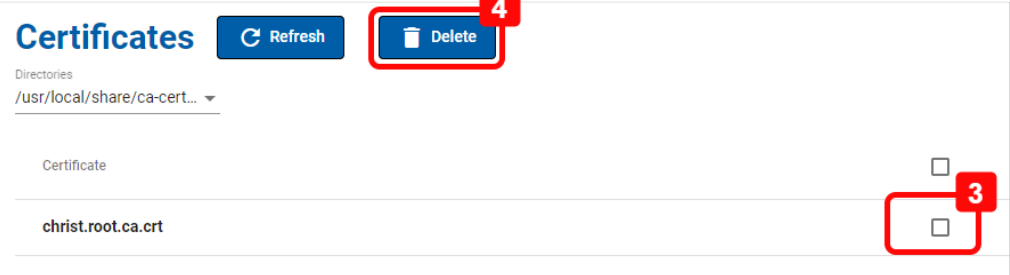

- 3. Select the certificate which should be deleted
- 4. Delete: The certificate will be deleted. In case it's the last user certificate, the folder on the device will be deleted too.

After this the browser will restart and the following hints are displayed:

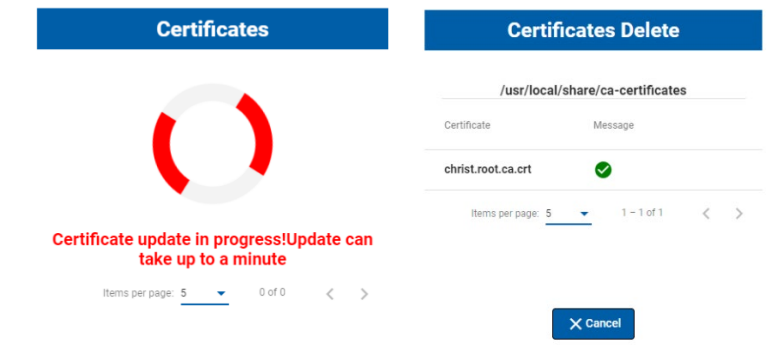

It's not necessary to click on it.

After the browser restart, the certificate is no longer available in the folder or, in the case described above, the folder is also deleted. To show this list click on Directories (1) in the menu Browser.

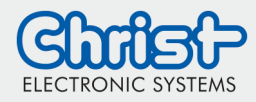

#### <span id="page-14-0"></span>**Update**

#### RAUC Update

In the "Update" menu item in the "RAUC" subsection

#### **RAUC**

Update can take up to 7 minutes

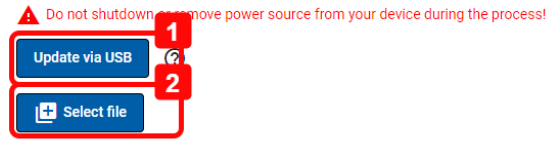

**A** Reset

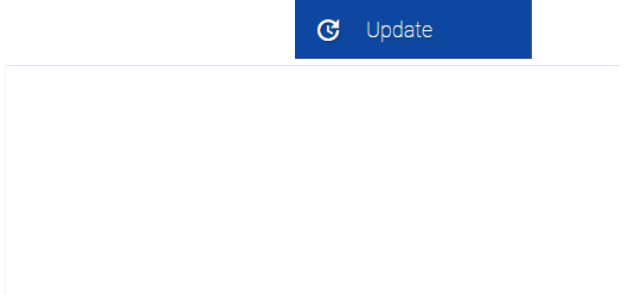

- 1. Update from USB: To update the system from USB an USB device containing the new version has to be plugged in.
- 2. Select File: This option is only available when entering the WebConfig from an external device. (See chapter -> Remote access)

To update the system from a file the new version has to be selected on the external device.

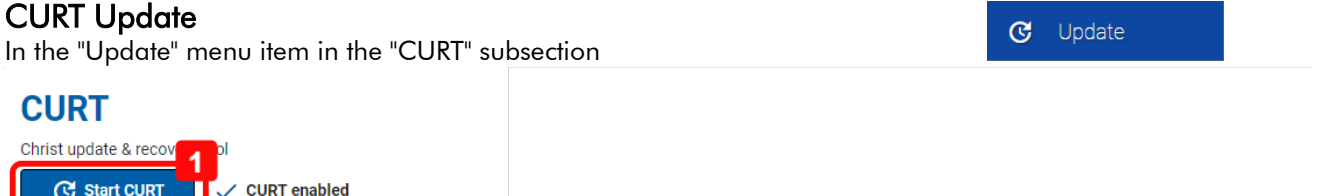

1. Start CURT (Christ Update and Recovery Tool): CURT is the update tool. Please refer to the CURT documentation. By clicking this button it is necessary to have a USB-Device plugged in to the device with the CURT software. The USB-Device has to contain also the new image file. Start CURT is rebooting the system and after rebooting the CURT is starting.

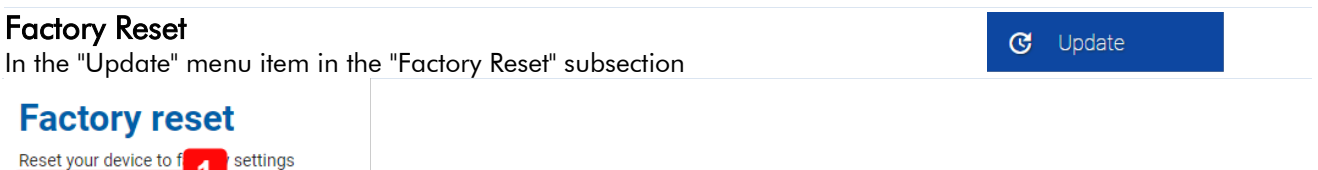

1. Factory reset: To reset the configurations this button has to be clicked.

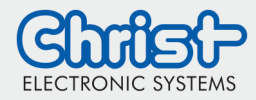

#### <span id="page-15-0"></span>Date and Time

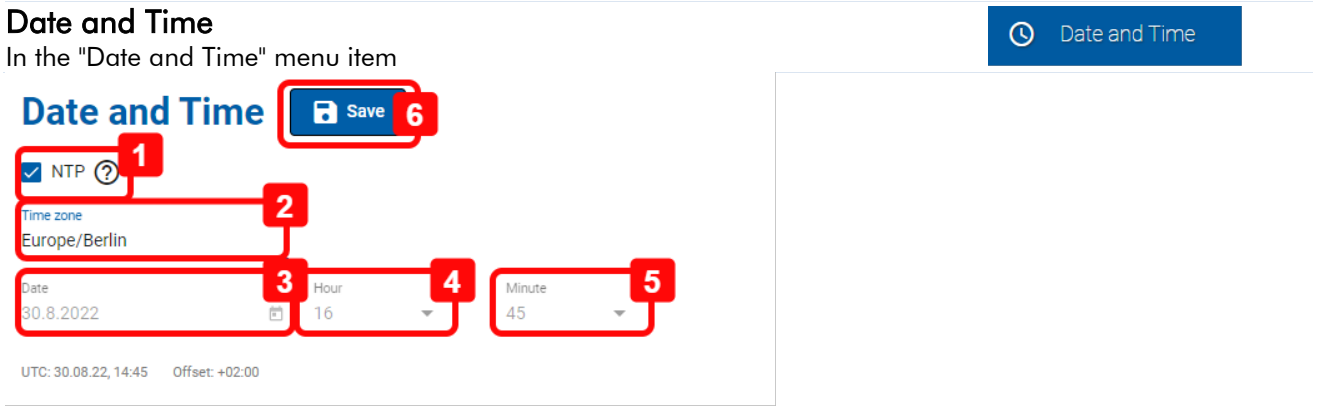

- 1. NTP: This option enables the NTP Server. To change the date and time manually this option has to be deactivated.
- 2. Time zone: Select time zone
- 3. Date: To change the date manually the option NTP (1) has to be deactivated.
- 4. Hour: To change the time manually the option NTP (1) has to be deactivated.
- 5. Minute: To change the time manually the option NTP (1) has to be deactivated.
- 6. Save

#### Timezone

In the "Date and Time" menu item under "Time zone"

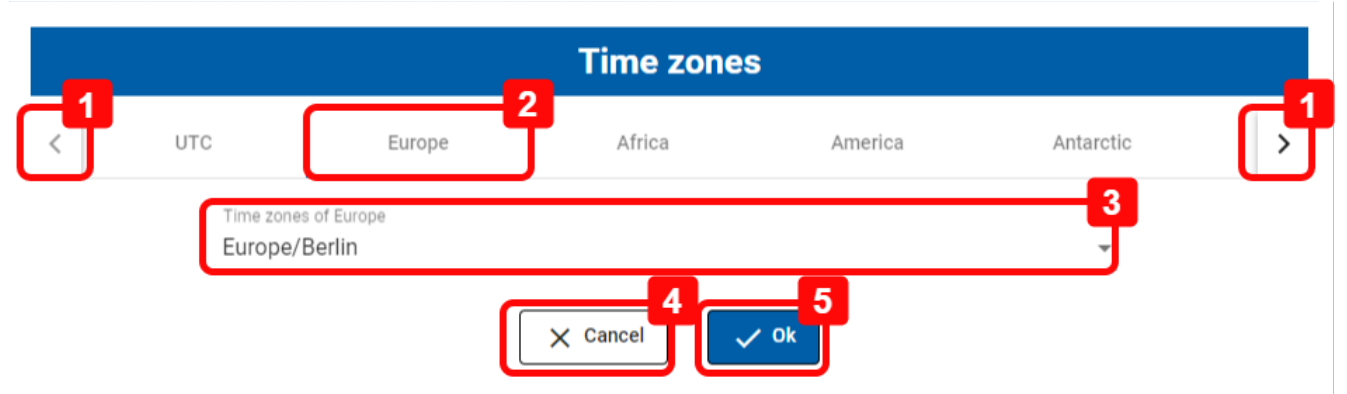

- 1. Arrows left and right: Search for the time zone group
- 2. Select a time zone by clicking on it
- 3. Time zone: Select the time zone
- 4. Canel
- 5. Ok: To save the selected time zone Click the save button in the screen before

Date and Time

 $\odot$ 

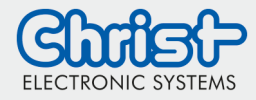

**II** System status

### **WebConfig** Basic Information

### <span id="page-16-0"></span>System status information

#### **Systemperformance**

In the "System status" menu item in the "System performance" subsection

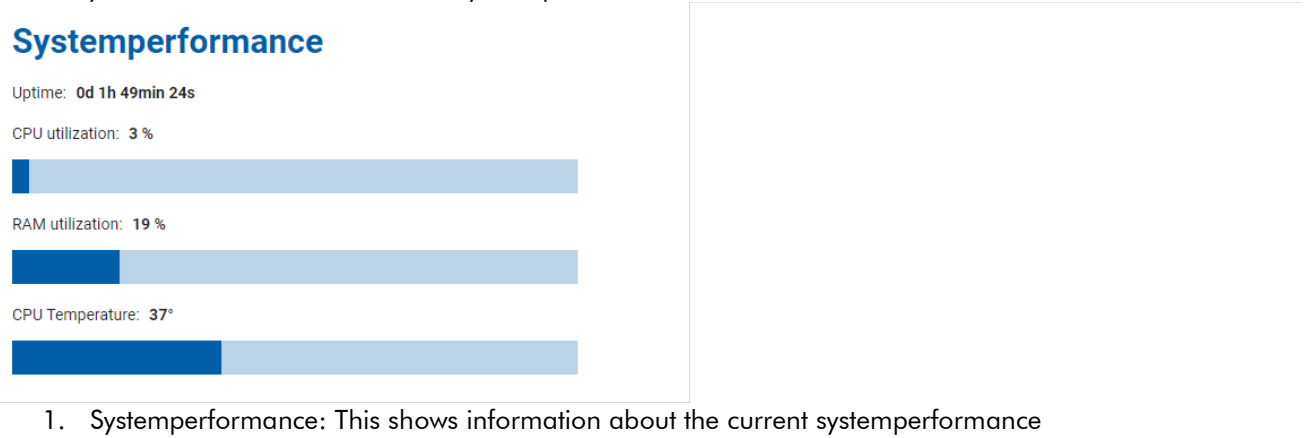

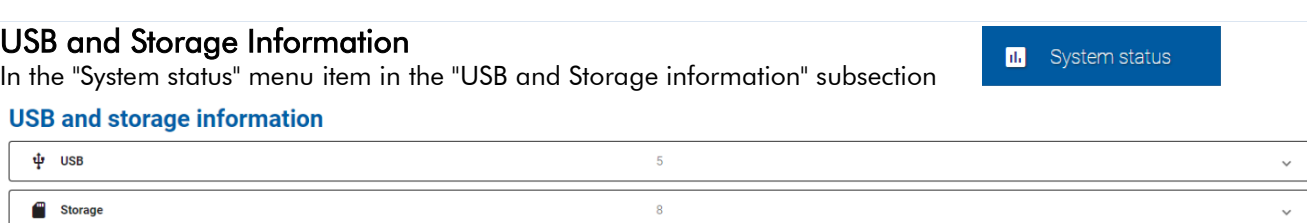

1. USB and Storage Information: This shows information about the current USB and Storage.

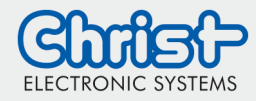

**B** Swagger

### **WebConfig** Basic Information

#### <span id="page-17-0"></span>**Swagger**

#### Swagger

In the "Swagger" menu item in the "Backlight" subsection

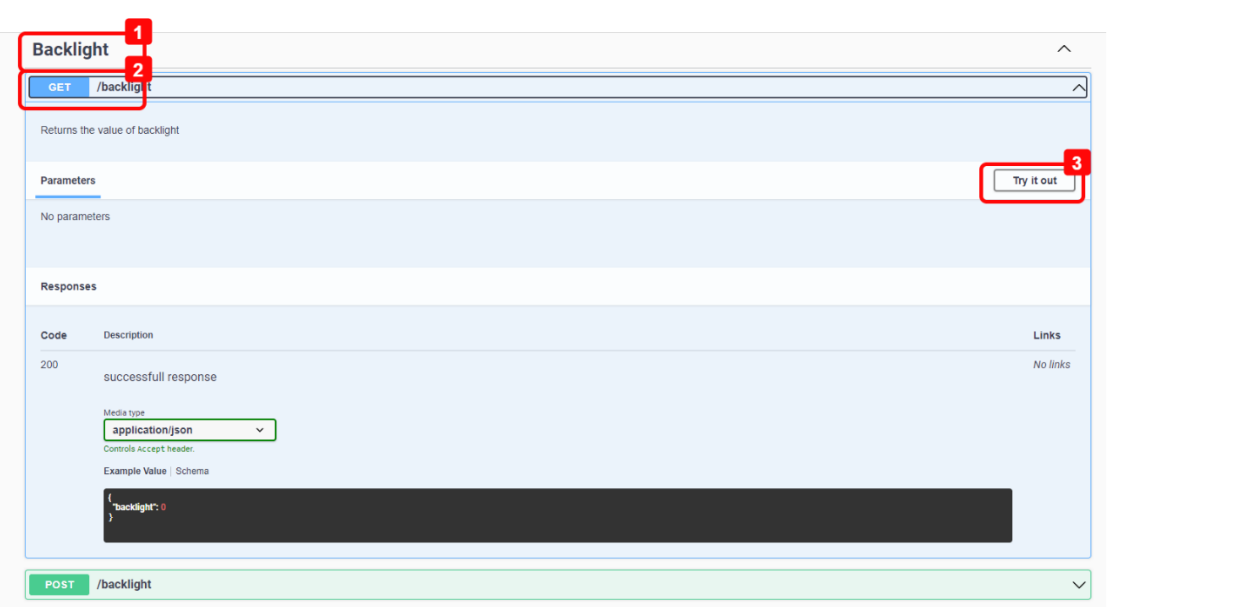

- 1. Selecting an API endpoint: The methods for this endpoint are shown
- 2. Selecting a method: The description of this method is shown
- 3. Try it out: To check the endpoint and its method click on try it out

#### Try it out

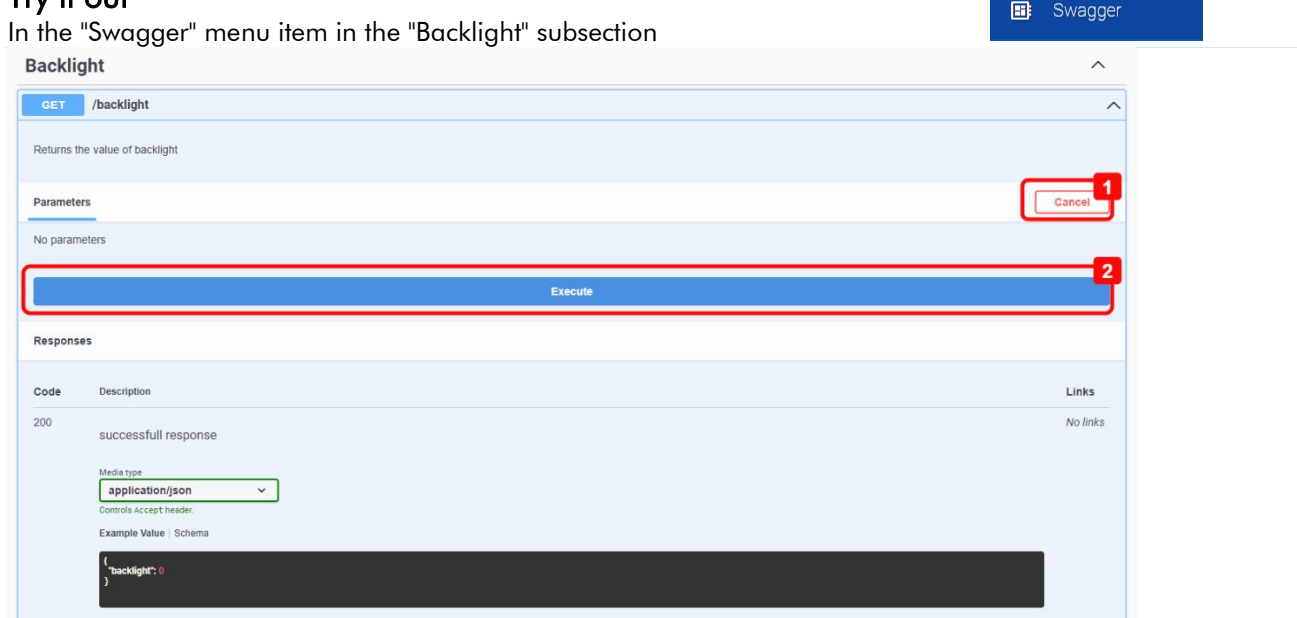

- 1. Cancel: Cancel the check
- 2. In this example: Execute the GET method for the endpoint backlight

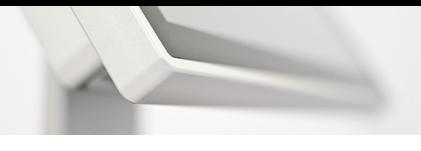

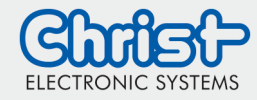

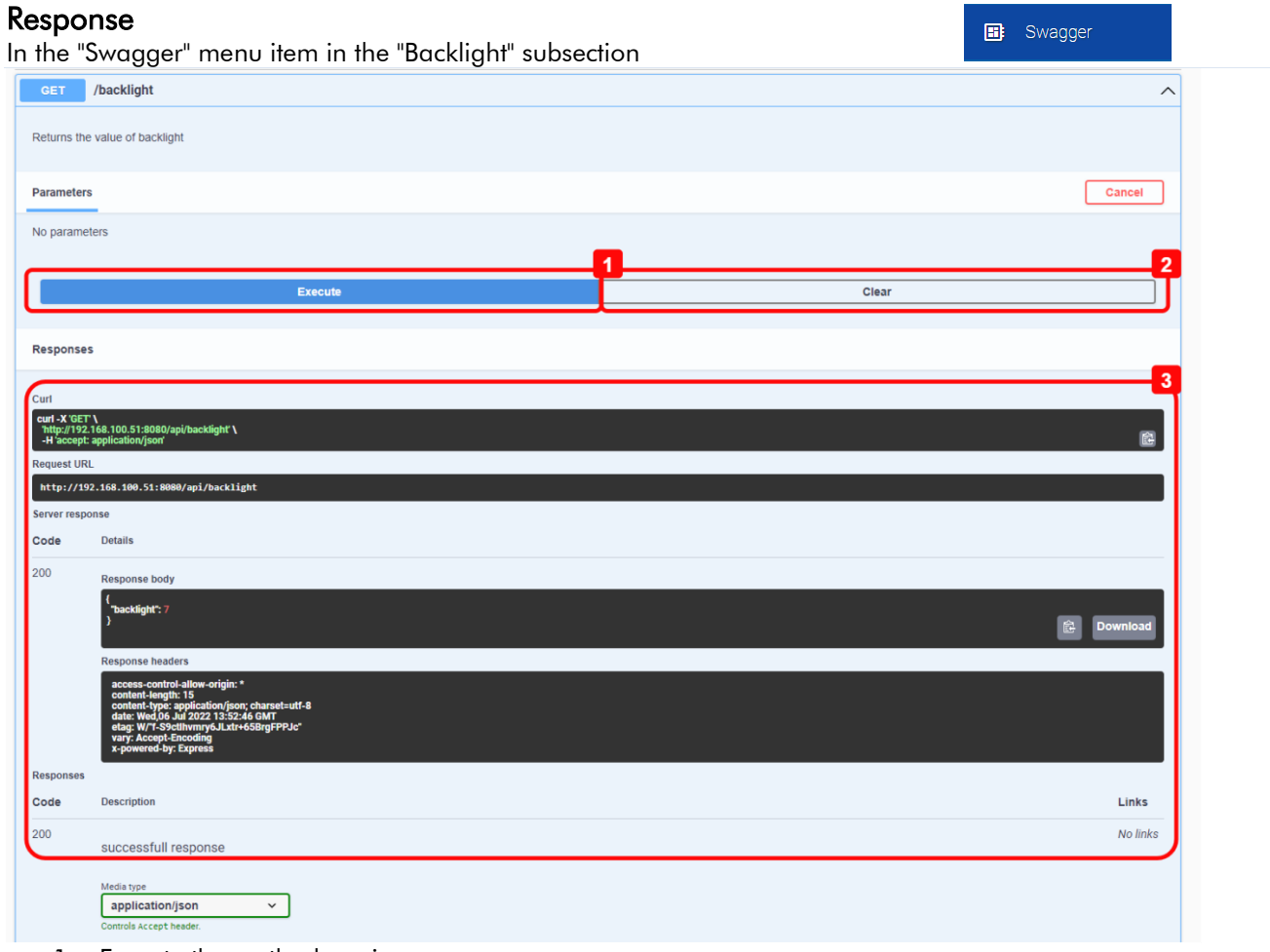

- 1. Execute the method again
- 2. Clear the operation
- 3. Response

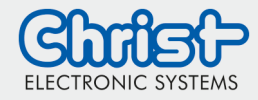

### <span id="page-19-0"></span>Login configuration

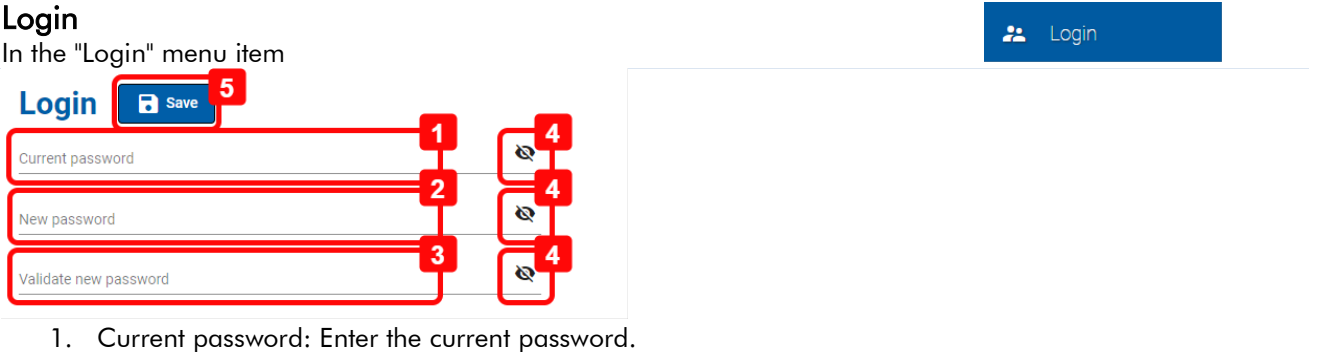

- 2. New password: Enter a new password. It has to have between 6 and 16 characters without space.
- 3. Validate new password: Enter the new password again.
- 4. Show password: To show the password (1-3) in plain text.
- 5. Save

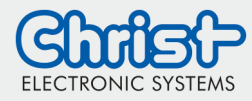

### <span id="page-20-0"></span>**Information**

Serial number

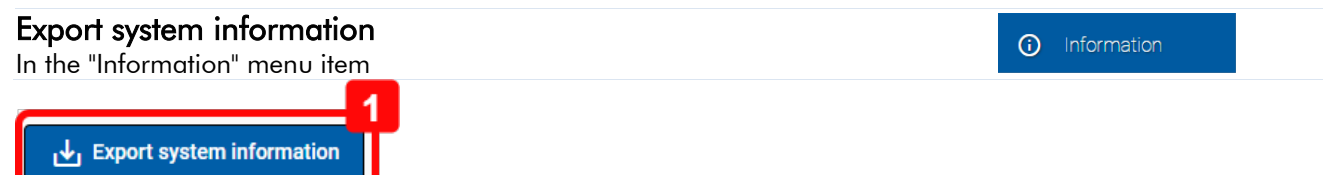

1. Export system information: A USB stick must be connected to the device in order to export the system information. The function of the button is to generate a .txt file into the root directory on the USB Stick.

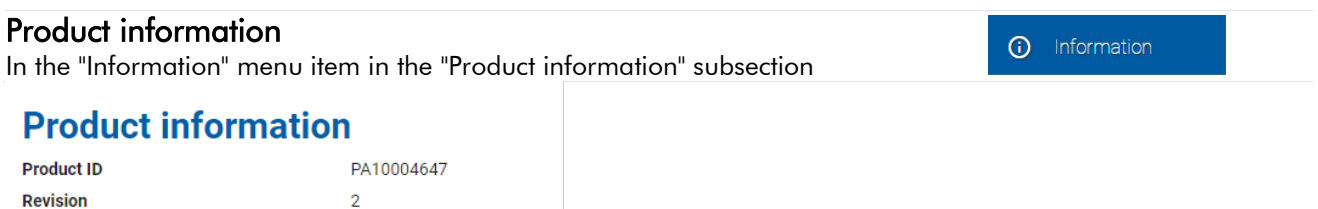

1. Product information: This are the same informations as on the label on the back of the device

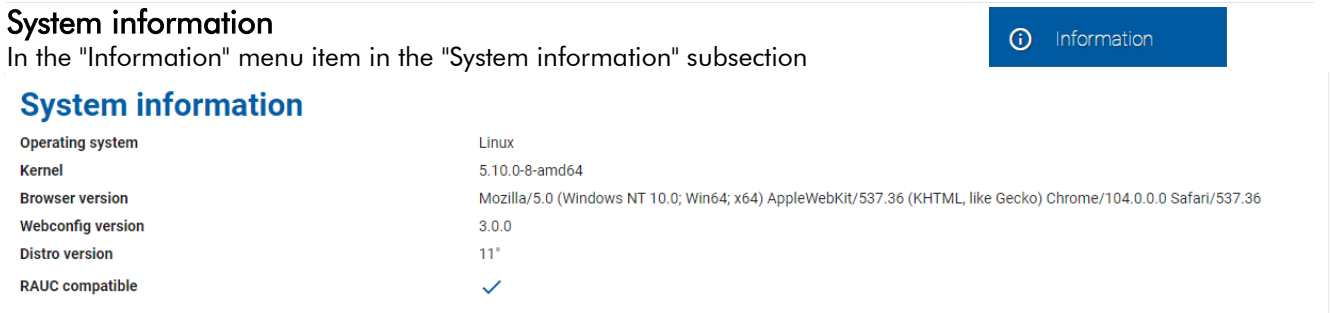

#### Hardware information

In the "Information" menu item in the "Hardware information" subsection

0110837-000-001

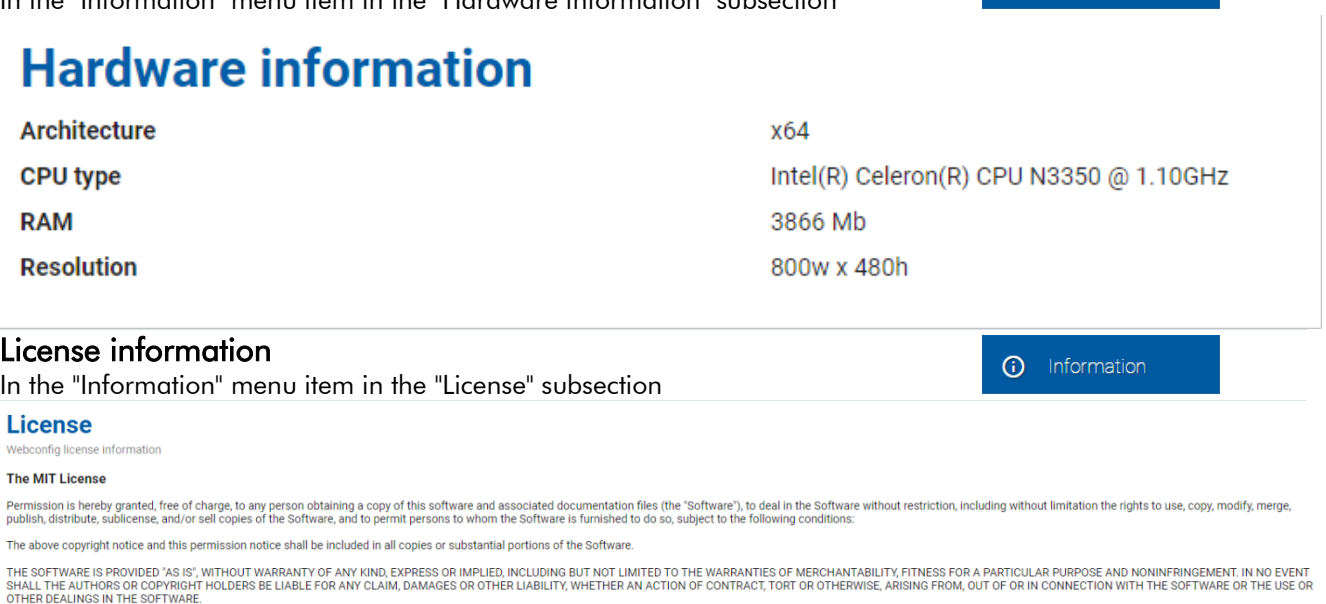

(i) Information

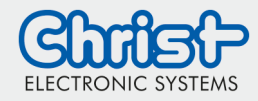

## <span id="page-21-0"></span>Remote access

In order to access the WebConfig remotely from another device (for example a desktop PC) in the network, the device IP address must be entered in the browser's address bar of the desktop PC. The IP needs to be followed by the port 8080. IP and Port are devided by ":".

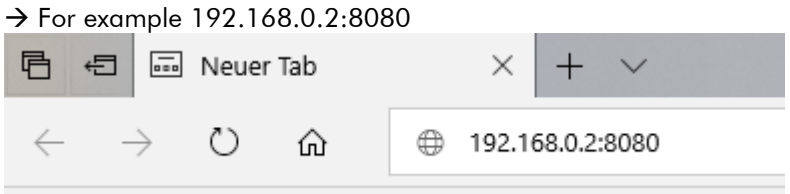

You can find the device IP address in the Network menu (see Chapter "Network"  $\rightarrow$  IP 4-Adress).

# <span id="page-21-1"></span>**Screenshot**

In order to take a screenshot of the current screen of the WebPanel, connect remotely to the WebPanel (refer to "Remote access").

Enter the command "<IP-Address of the WebPanel>:8080/api/screenhot/file" to the browser's address bar and click "Enter".

After clicking "Enter" the download starts automatically and the picture is downloaded to the "Downloads" folder of the desktop PC.

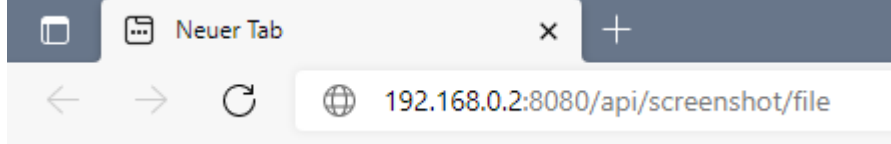

### Disclaimer Contact

Technical data are subject to modification and delivery subject to availability. Any liability that the data and illustrations are complete, actual or correct is excluded. Designations may be trademarks and/or copyrights of the respective manufacturer, the use of which by third parties for their own purposes may infringe the rights of such owner.

Christ Electronic Systems GmbH Alpenstraße 34 87700 Memmingen

Phone: +49 8331 8371-0 (Main Office) +49 8331 8371-500 (Service)

Mail: [info@christ-es.de](file://bbfile01/elodata$/entwicklung/Technische%20Redaktion/Datenbl%C3%A4tter/info@christ-es.de)

Homepage: [https://www.christ-es.com](https://www.christ-es.com/)

© Christ Electronic Systems GmbH